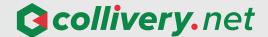

# **BOOKING**SYSTEM GUIDE

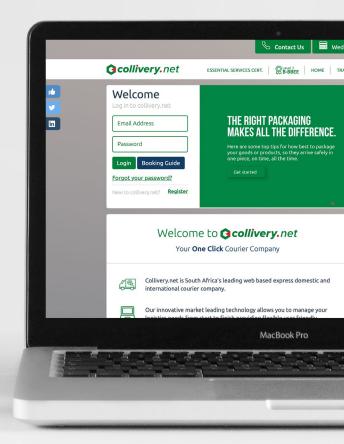

## INDEX

1 Log

### Logging In

Need to Log in, Register or forgot your password, follow this guide to get started

2

## Adding a Collivery

Once logged in you can add a domestic Collivery, follow this guide to get started

(3)

### Generating a Quote

After adding a Collivery you can generate a quote, follow this guide to get started

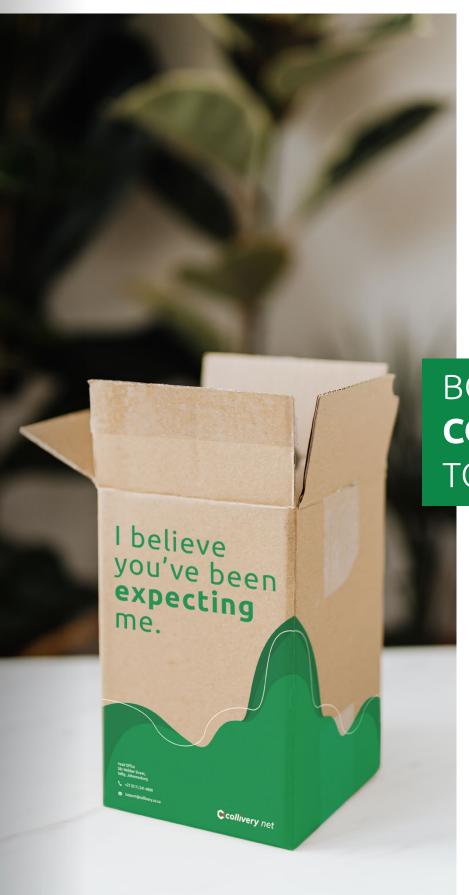

BOOK YOUR

COLLIVERY

TODAY

For the International Booking Guide click here

For Counter to Counter Booking Guide click here

For additional assistance contact info@collivery.co.za

## **STEP 1**LOGGING IN

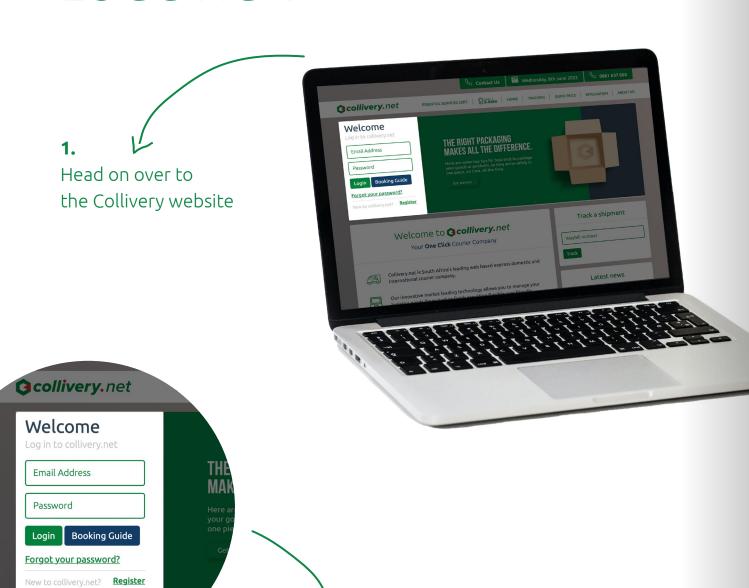

Enter your email address and password, followed by clicking on the **'Login'** button to log into the collivery.net system.

#### Forgotten your password

Recover it by clicking on: **'Forgot your password?'** 

'Register' button where you will need to fill out a form to create your Collivery account.

## **STEP 2**ADDING A COLLIVERY

#### 1.

The landing page you see straight after logging in gives you an overview of all of your Colliveries. You will be able to view and manage your Colliveries from here once they have been booked.

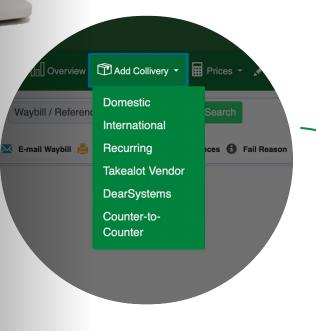

## 2.

Once logged in click on the 'Add Collivery' button. Select 'Domestic' from the dropdown menu to book a local Collivery.

#### 3.

You will land on the 'Domestic Waybill Quote' page, where you will need to input all the relevant information into the various fields to generate an accurate quotation.

#### 3.

You will land on the 'Domestic Waybill Quote' page, where you will need to input all the relevant information to generate an accurate quotation.

#### **Collection & Delivery Details**

In the 'Search and Select' bar typing your pre-saved address from your list of added addresses. Once you have selected an address click on the 'Search and Select Contact' bar to add a pre-saved contact for that address.

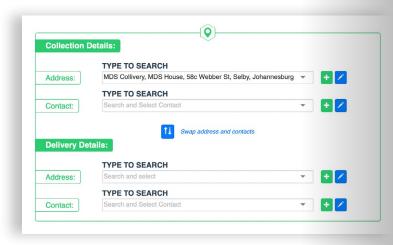

### 8

#### Add a new address

If you have not yet loaded an address onto the system, you can do so by clicking on the + button. Complete the form and click on the 'Save Button'. You may add as many addresses as you like.

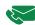

#### Add a new contact

If you have not yet loaded an contact for an address, select the address you wish to add a contact to, then click on the + button. Complete the form and click on the 'Save Button'.

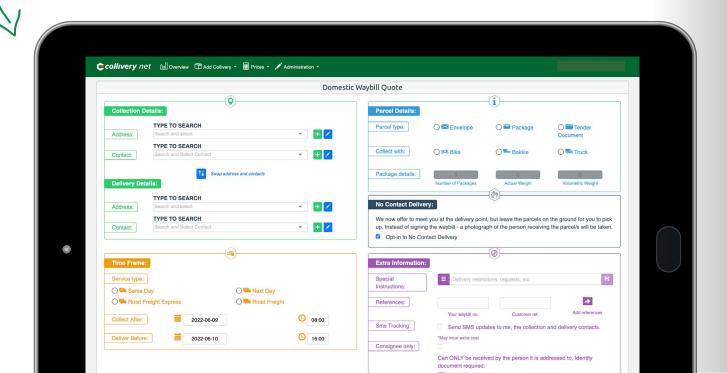

#### **Selecting Your Service Type:**

Select the service type that best suits your time frame for your delivery.

Please note that the service type & volumetric weight will affect the costing of your quotation.

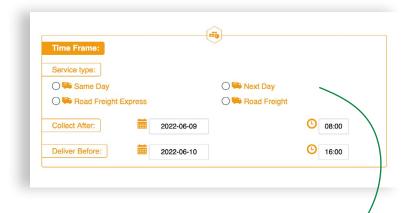

#### Each service type is explained as follows:

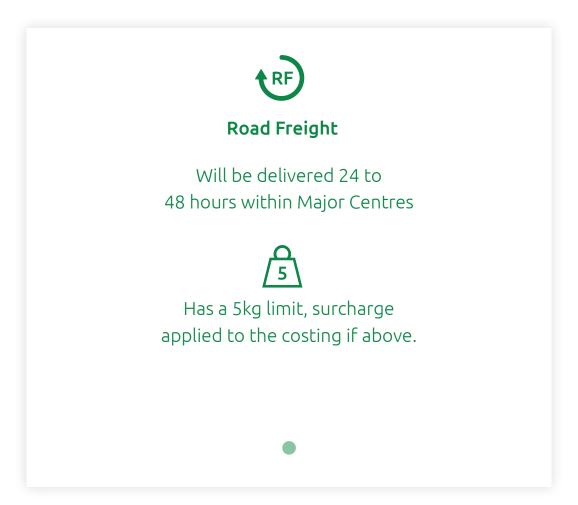

#### **Error Messages**

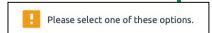

Do not worry if you have missed a step, our system will show you the way. If you forgot a required step you will see this tool tip pop up. Other error messages will appear in red, at the top of the page.

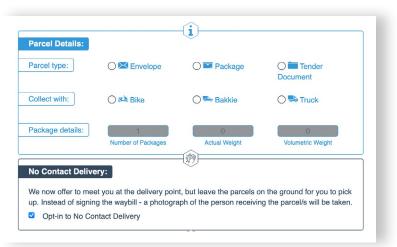

#### Adding a Package / Parcel

First select your parcel type.

By clicking on 'Envelope', 'Package', or 'Tender Document'. When you click on the 'Radio Button', an 'Add Parcel' form will be opened.

Fill out the form, it's important to measure and weigh your parcel once completely packaged, and not the contents inside the packaging.

Fill in your parcels Length, Width, and Height in centimeters, Weight in kilograms, and Quantity; followed by clicking on the 'Add Button' to add your parcel. You can add as many parcels as you like.

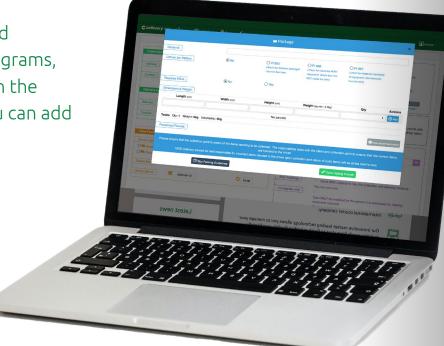

#### **Create Pre-defined Parcel**

You may also choose from a variety of predefined parcels or create your own predefined parcel preset for your convenience. If you have a fixed size parcel that you would like to add on a regular basis, creating your own predefined parcels is recommended.

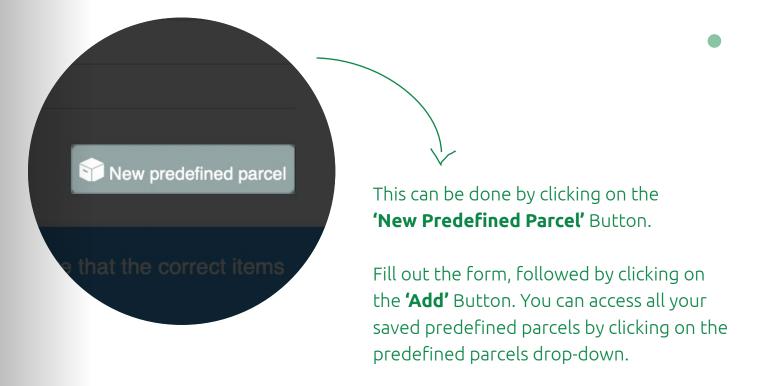

Once you are finished adding parcels, click on the **'Done Adding Parcels'** Button. To add additional parcels or edit added parcels just click on the 'Envelope', 'Package', or 'Tender Document' buttons.

#### **Adding Extra Information**

If you need to list any special instructions or delivery requests, fill in the 'Special Instructions' field. Custom references are available, to add a custom reference click on the 'Add References' Button.

When you have finished adding all of your references click the 'Done Adding Parcels Button'.

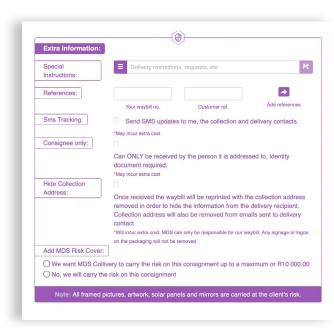

Lastly you will need to decide if you would like to add Risk cover that covers up to a maximum of R10 000.00 at an additional cost or carry the risk on your consignment. Please note that all framed pictures, artwork, solar panels and mirrors are carried at the clients' risk. For more information on how to pack your parcel go here

## STEP 3 GENERATING A QUOTATION

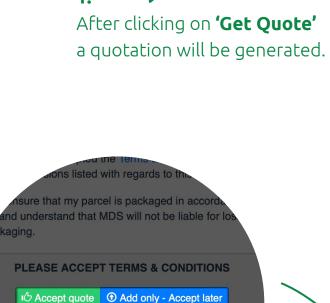

ckaging.

SEARCH

344 Stone Close, Modderfon

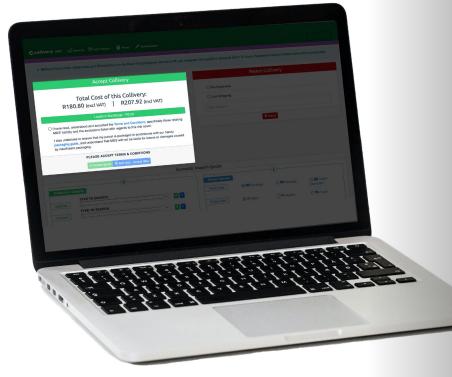

You have the ability to change the parameters of your quote, and clicking on the 'Get Quote' Button again to update your quotation.

Accept the quotation once you are happy with the quoted amount by accepting the terms and conditions, then click on the 'Accept Quote' Button.

Alternatively you can click on the 'Add Only - Accept **Later'** Button. You will receive a notification at the top of your screen informing you that your Waybill has been added and can be accepted from the Overview screen.

#### How to reject a Quote

You may also choose to reject the Collivery quotation by clicking on the **'Reject'** Button. Giving us a reason for the rejection will help us improve your future courier needs.

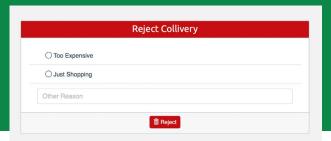

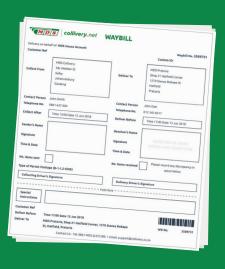

#### What to do with your Waybill

After clicking on the 'Accept Quote' button your Waybill will be generated with a unique Waybill number. Click on the 'Print Waybill' button to print out a hard copy of your waybill or save a copy to your device to print later.

#### **Email Notification**

You will also receive an email notification confirming acceptance of your booked Collivery, with your waybill attached. Our system automatically sends you email updates to notify you of the status of your Colliveries.

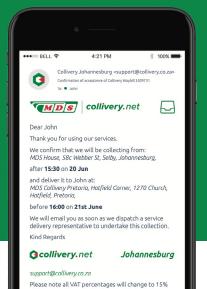

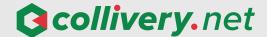

# **BOOKING**SYSTEM GUIDE

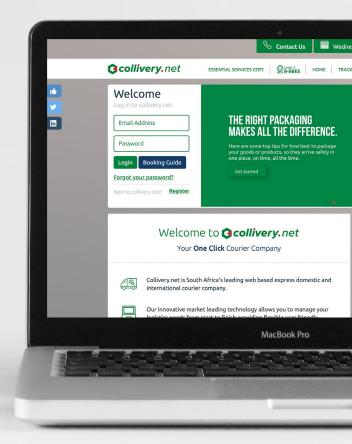